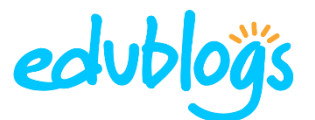

# **HOW TO EMBED CONTENT IN A POST OR PAGE**

## **1. Find the embed code for the media you created or want to embed.**

Websites use a range of different words or icons to represent embed code.

Look for icons like **< >,** the word **embed** or hover your mouse over icons until you see the word embed. Sometimes this is located under **share**.

*In Padlet, I need to click on share then click on share/export/embed.*

*I can then see the < > icons and the words Embed in your blog or your website.*

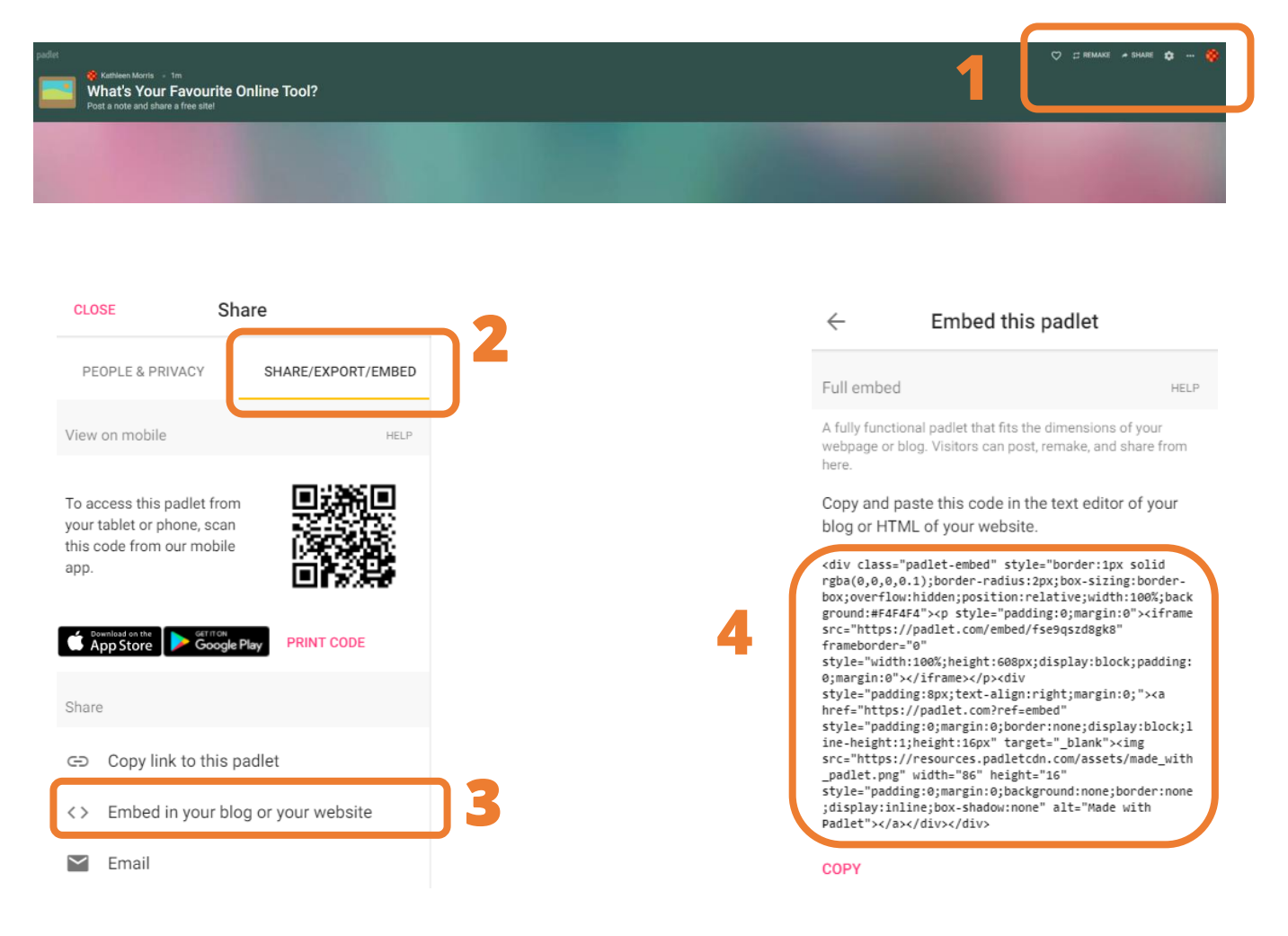

## **2. Copy the embed code**

Look for the **HTML code and copy it**.

If there is a button that says **copy** then just press that. Otherwise, highlight the code with your mouse and press Control C (PC), Command C (Mac), or right click and 'copy' using your mouse.

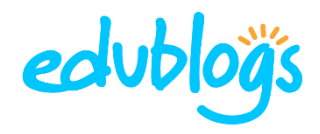

### **3. Add the HTML code to your post (or page)**

Start a new blog post or open the post you're working on.

Place your cursor where you want the content to appear in your post.

#### Click on **Add Media.**

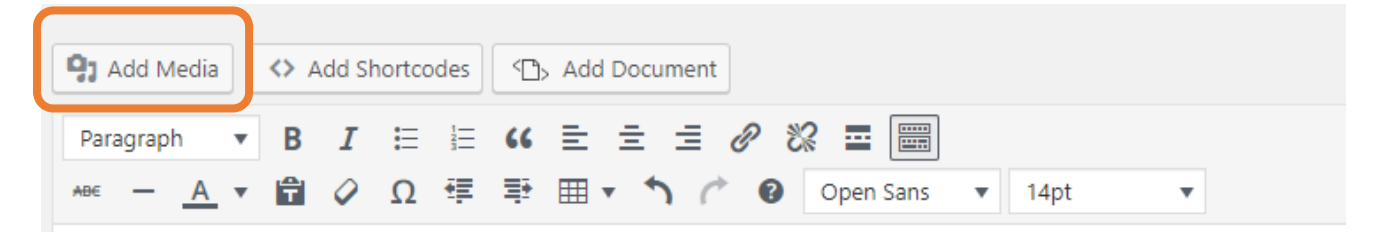

In the Add Media window click on the **Insert Embed Code** tab.

**Paste your code in the box** (right click paste, Control V, or Command V).

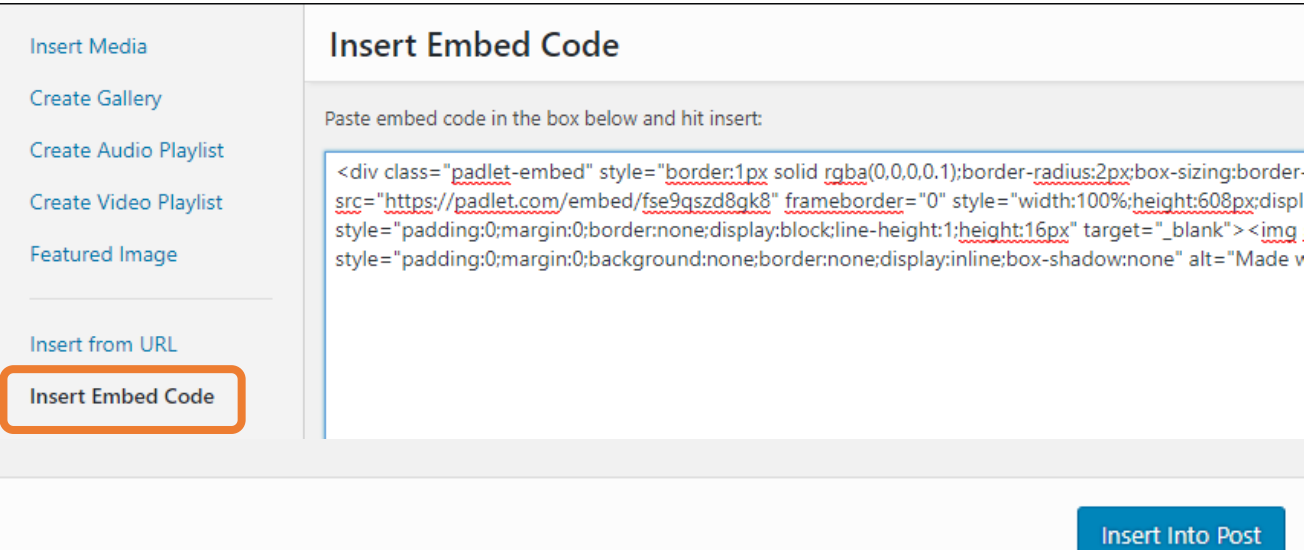

#### Click on **Insert Into Post.**

**Publish** your post and your content should appear. Note: it usually won't display properly while you're still in your visual editor.

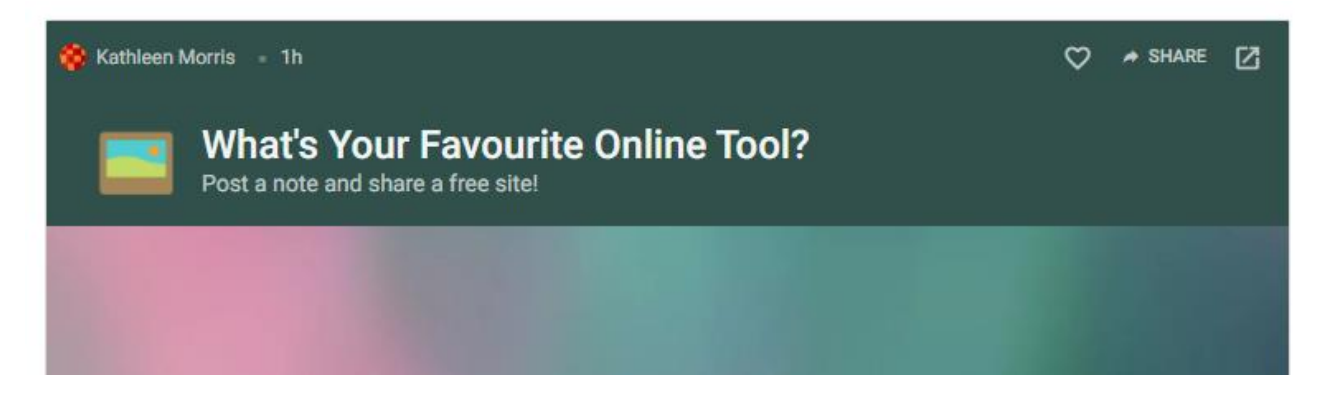